**Making a World of Difference** 

# ercial Hea

Heating Only Heat Pumps For Commercial Buildings

### **Ecodan CAHV Setup Procedure**

Mitsubishi Electric Europe B.V. incorporated in the Netherlands with limited liability. Registered in England as a branch No. BR003391. Place of Registration: Travellers Lane, Hatfield, Hertfordshire, AL10 8XB. This document is confidential and may also be privileged. If you are not the intended recipient, please notify this office immediately. You may not copy it, use it for any purpose nor disclose its contents to any other person

This quotation is issued subject to Mitsubishi Electric's Terms & Conditions of Sale.

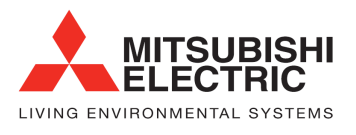

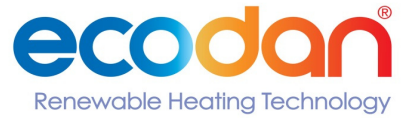

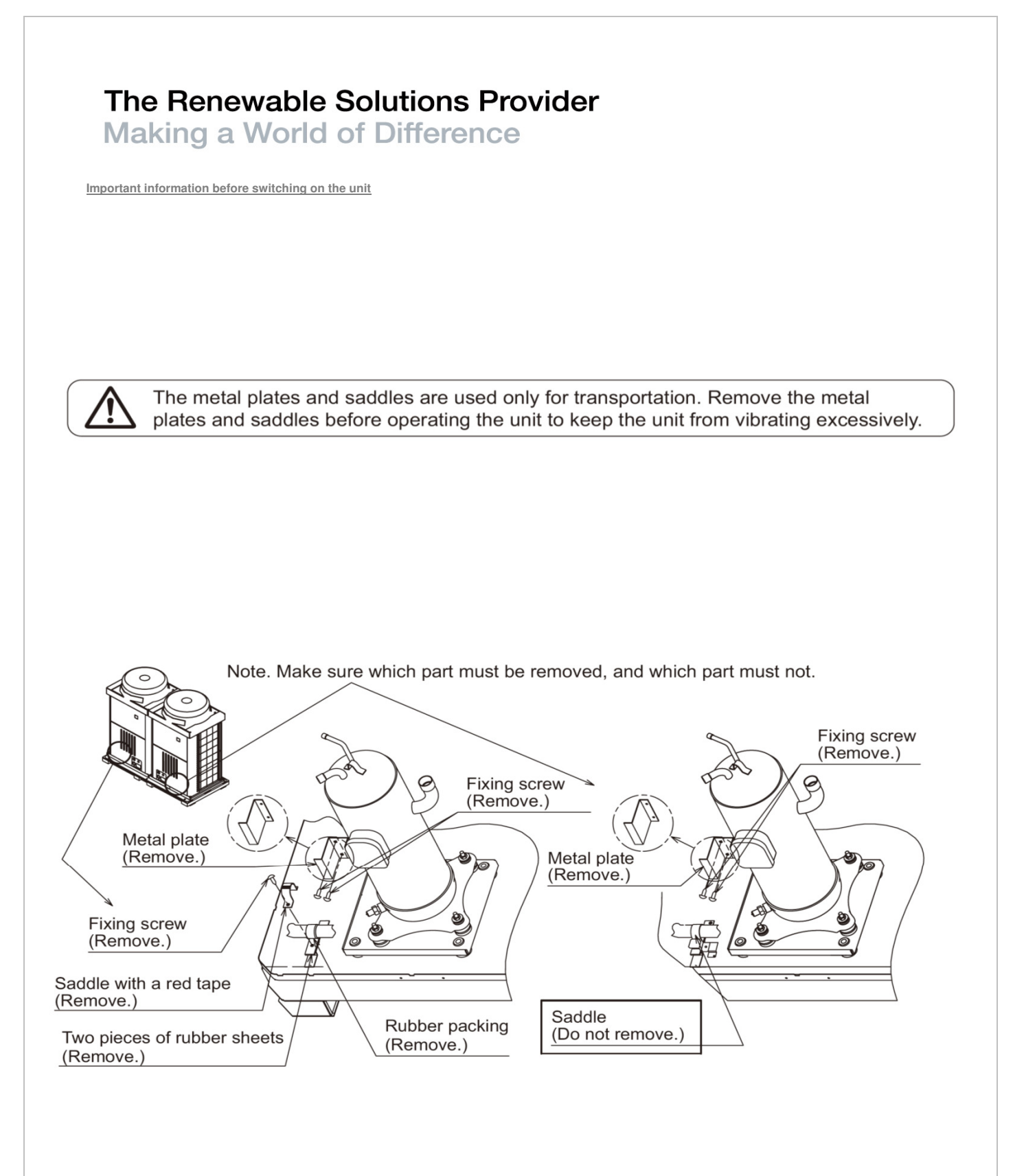

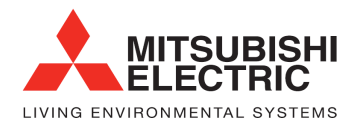

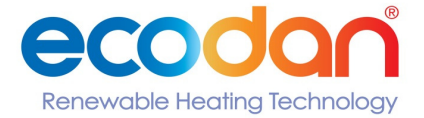

**Making a World of Difference** 

Factory Switch Settings (Dip switch settings table)

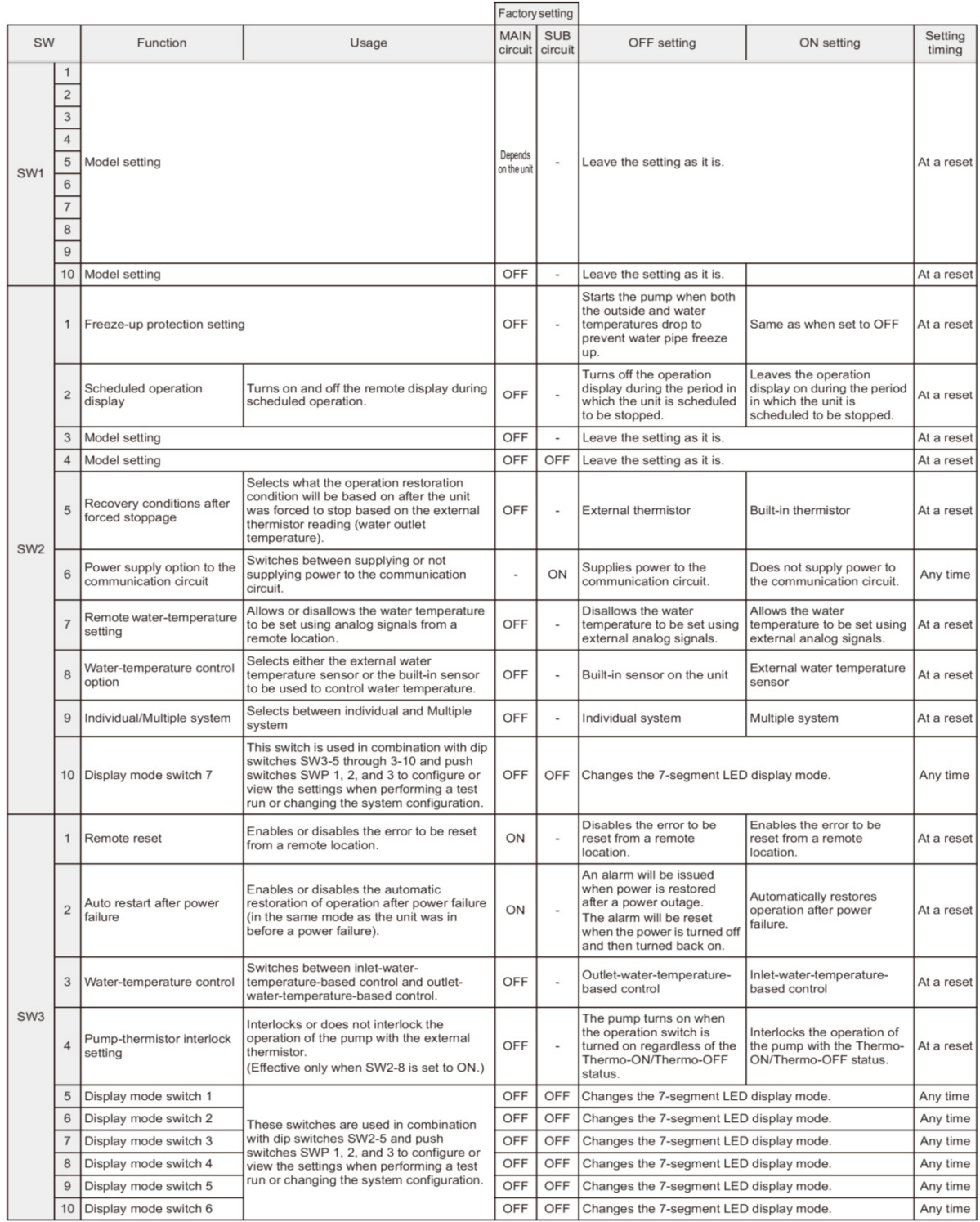

"-" in the table indicates that the function in the corresponding row will be disabled regardless of the actual switch setting.<br>The factory setting for these items is OFF.

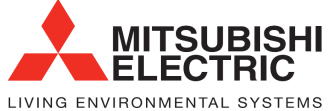

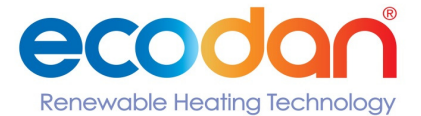

**Making a World of Difference** 

### Different types of switches on the PCB

[Entire view of a PCB]

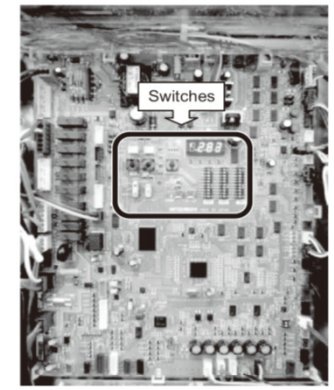

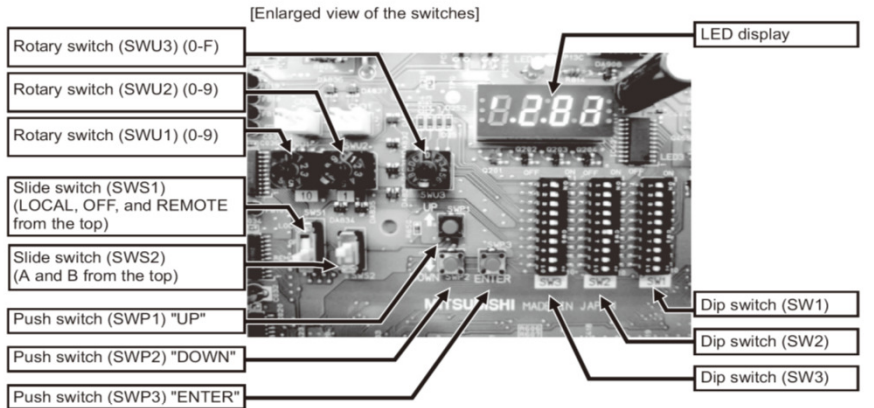

ľ

٦

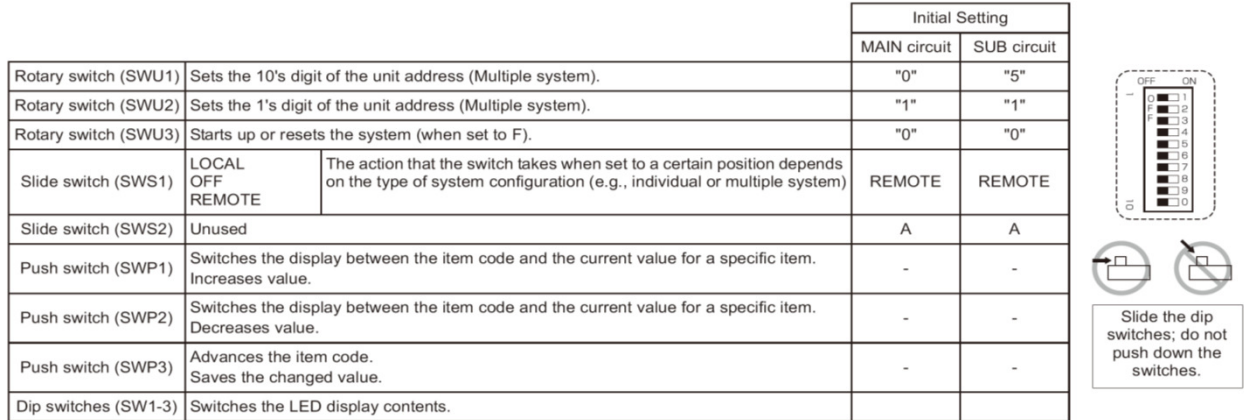

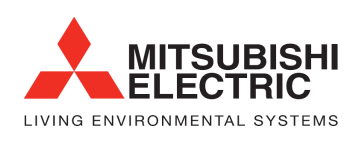

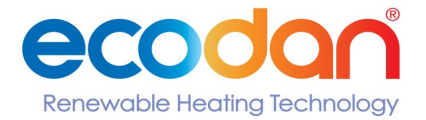

## The Renewable Solutions Provider **Making a World of Difference**

**Individual Unit - M-Net and Addressing (Set as below) N.B - POWER OFF ALL UNITS TO MAKE CHANGES**

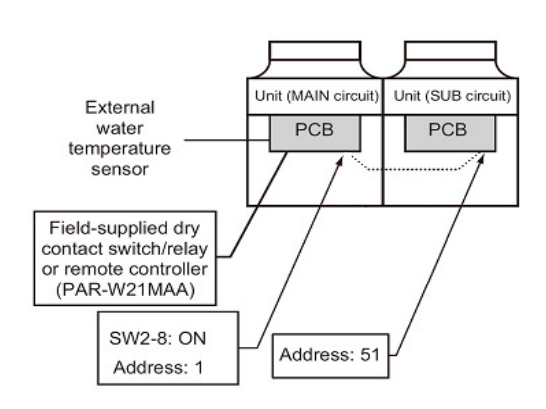

**Individual Unit - Dip Switches (Circles signify required changes) N.B. POWER OFF ALL UNITS TO MAKE CHANGES**

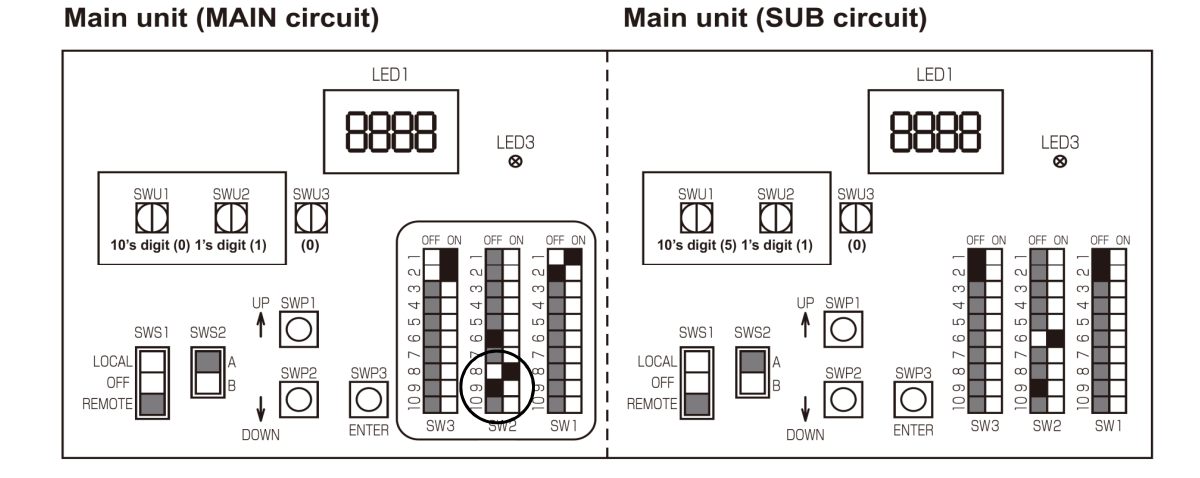

N.B. If the individual unit is to be used for 1 heating circuit only and not provide hot water via a 3 port valve SW2-8 can be left in the OFF position

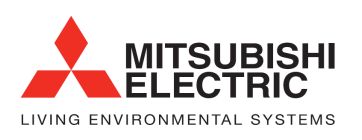

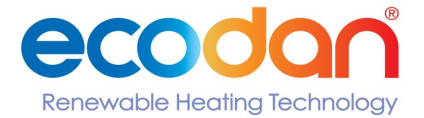

## The Renewable Solutions Provider **Making a World of Difference**

**Individual Unit - LED Display will show N.B - POWER ON TO ALL UNITS**

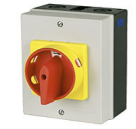

## **Main unit (MAIN circuit)**

## **Main unit (SUB circuit)**

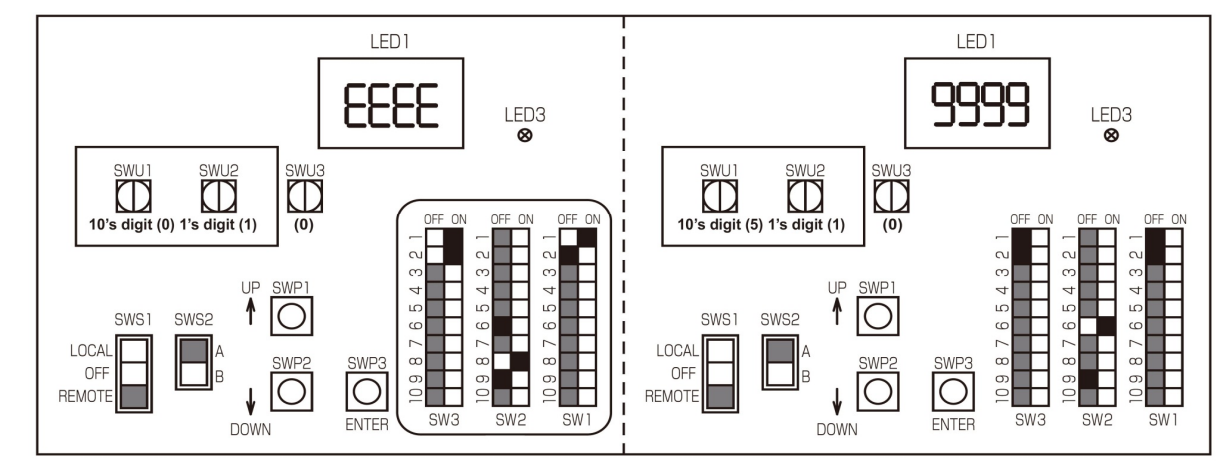

**Follow these steps (MAIN circuit side)**

1. The rotary switch should now be set to "F" **SWU3** {**EEEE**{ will appear on Unit (MAIN circuit) LED1

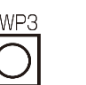

2. Now Press - SWP3 for 1 second or longer. This will initialise the system ready for operation

**ENTER** Whilst the system is starting up {**9999**} will appear

When start-up is complete a control property {**0012**} will appear

Then five seconds later {**FFFF**} will appear

3. The rotary switch should now be set to "0" SWU3 Set up complete

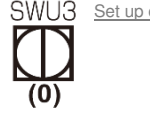

**(F)**

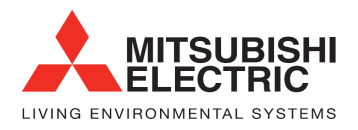

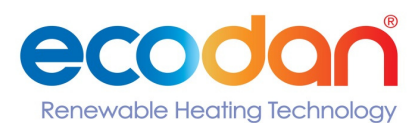

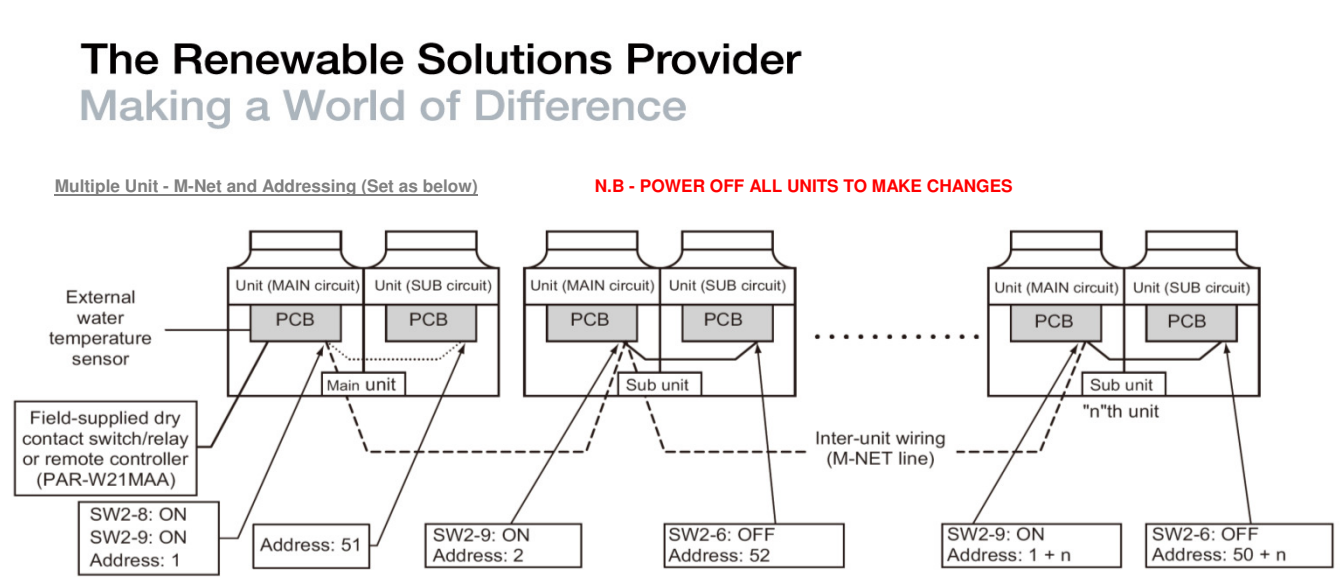

\* The main unit is the unit to which an external water temperature sensor is connected.

**Multiple Unit - Dip Switches (Circles signify required changes) N.B. POWER OFF ALL UNITS TO MAKE CHANGES**

**Main unit (SUB circuit)** 

## **Main unit (MAIN circuit)**

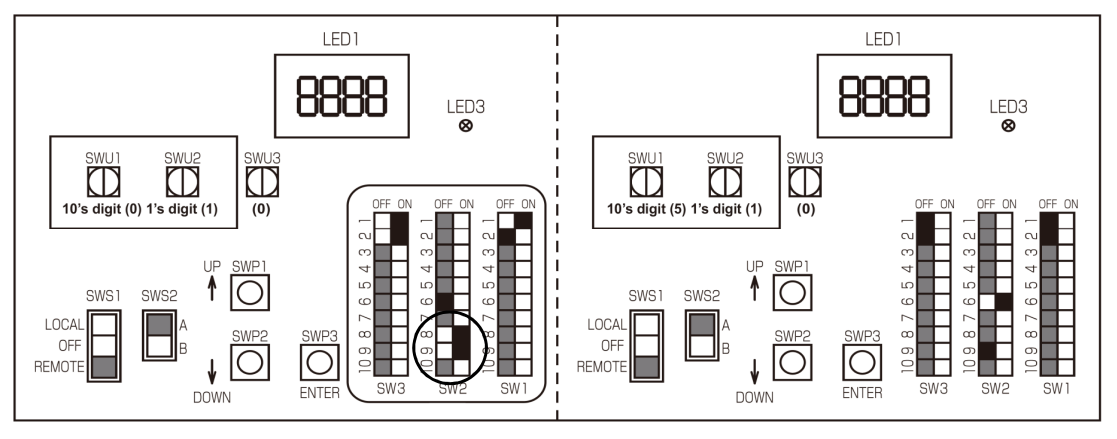

### Sub unit (MAIN circuit)

## Sub unit (SUB circuit)

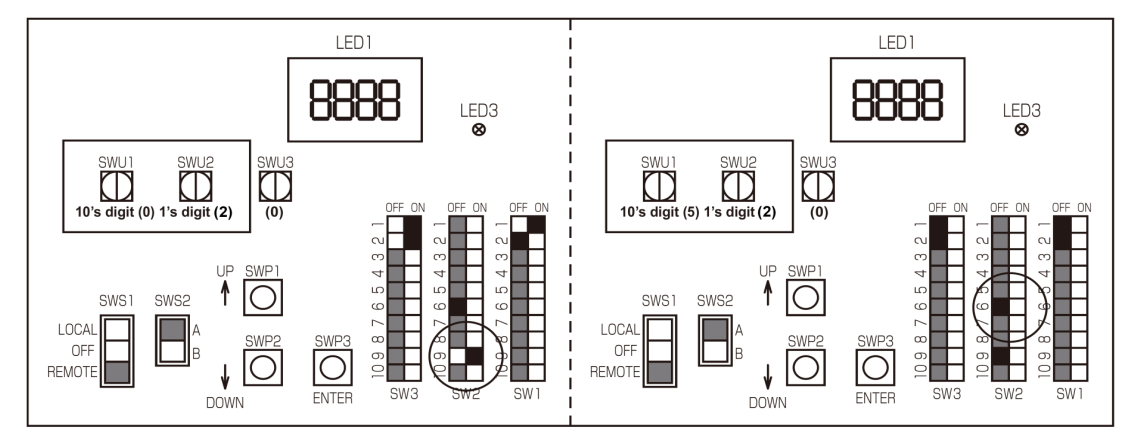

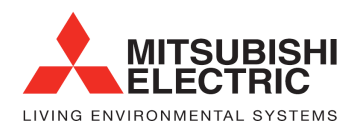

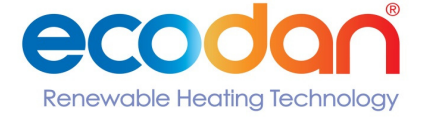

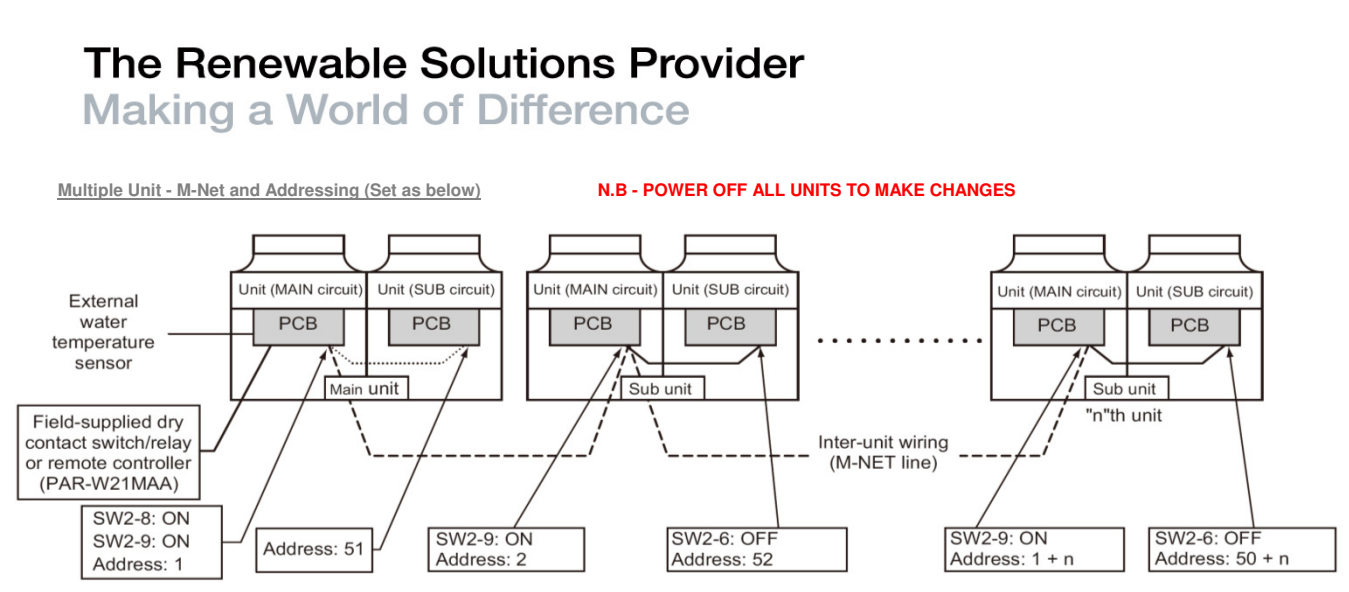

\* The main unit is the unit to which an external water temperature sensor is connected.

**Multiple Unit - Dip Switches (Circles signify required changes) N.B. POWER OFF ALL UNITS TO MAKE CHANGES**

### **Main unit (MAIN circuit)**

#### **Main unit (SUB circuit)**

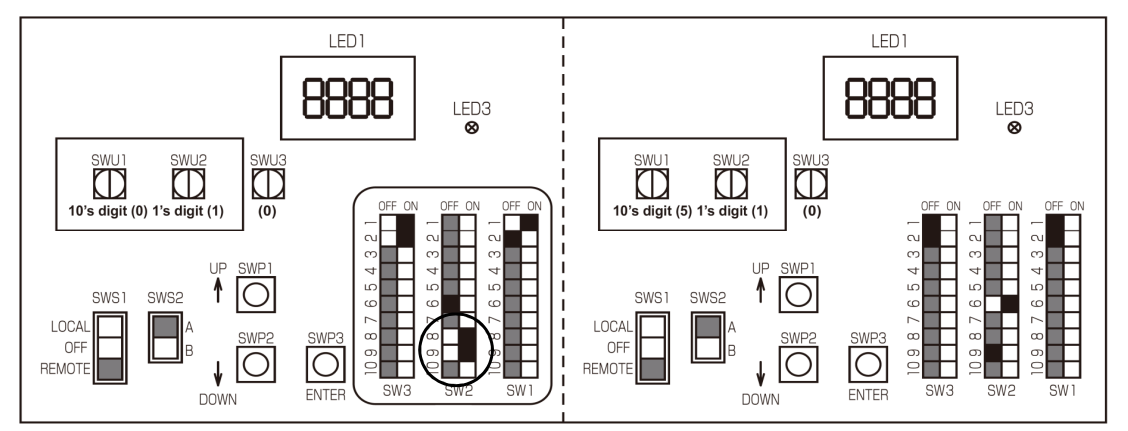

**Follow these steps**

MAIN circuit

1. Set dip switch SW2-8 to ON

2. Set dip switch SW2-9 to ON

SUB circuit

Make sure the address of the MAIN circuit on the main unit is set to "1" and the SUB circuit on the main unit is set to "51"

The address of each SUB circuit should equal the sum of the MAIN circuit address on the same unit plus 50

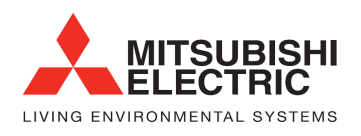

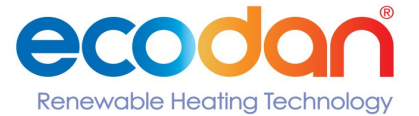

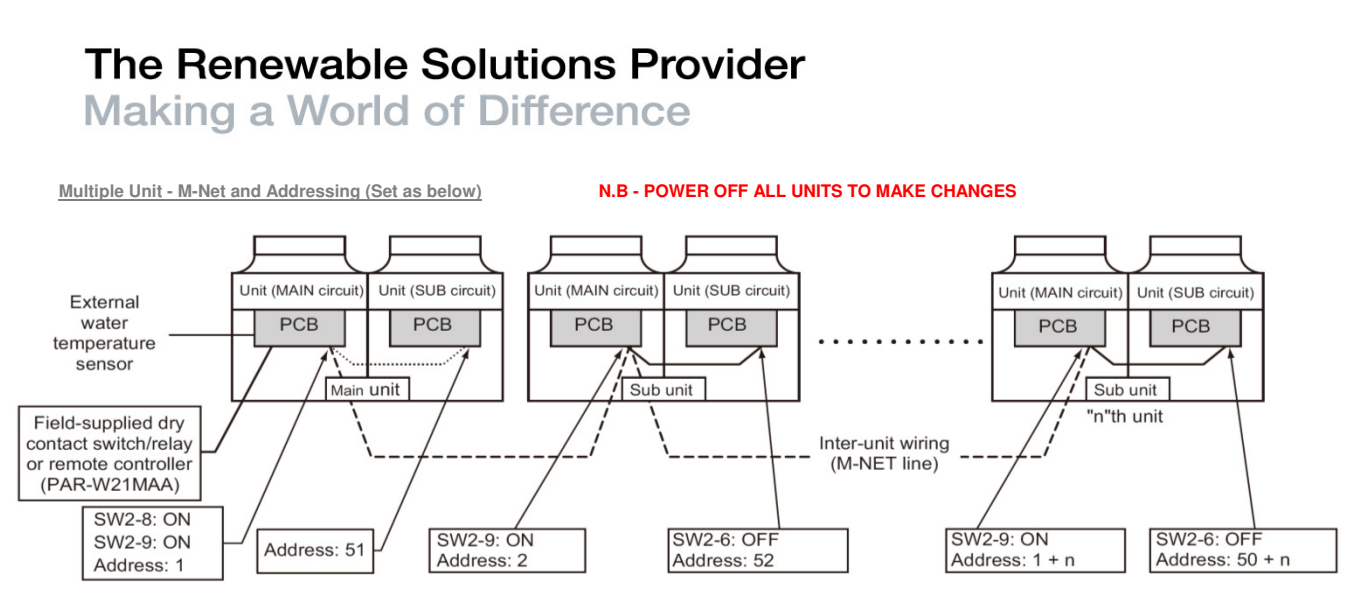

\* The main unit is the unit to which an external water temperature sensor is connected.

**Multiple Unit - Dip Switches (Circles signify required changes) N.B. POWER OFF ALL UNITS TO MAKE CHANGES**

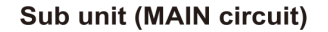

Sub unit (SUB circuit)

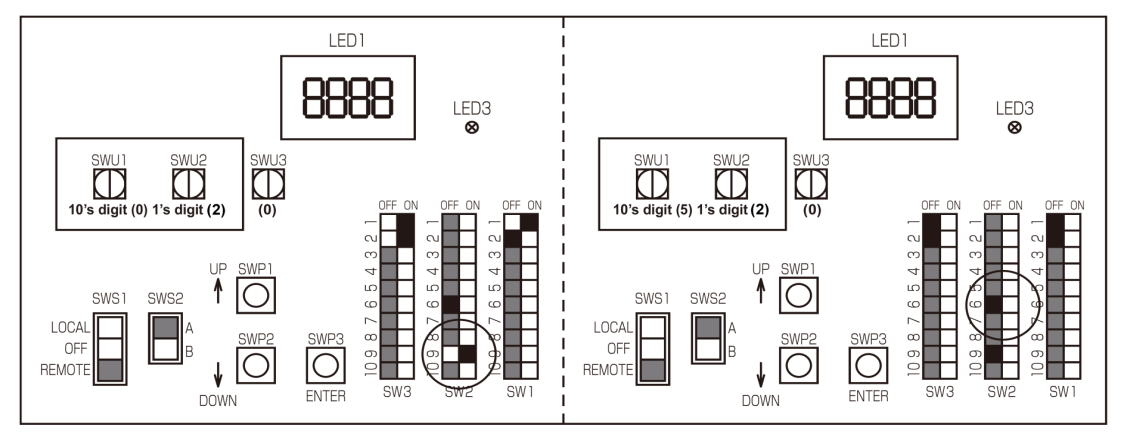

#### **Follow these steps**

**MAIN** circuit

1. Set dip switch SW2-9 to ON

2. Set the MAIN circuit addresses with the rotary switches. Set the 10's digit with SWU1 and set the 1's digit with SWU2 Assign sequential addresses to the MAIN circuit on all sub units starting with 2

SUB circuit

3. Set dip switch SW2-6 to OFF. (power supply to communications circuit)

4. Set the SUB circuit address with the rotary switches Set the 10's digit with SWU1 and set the 1's digit with SWU2 Assign sequential addresses to the SUB circuit on all sub units starting with 52

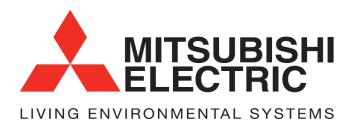

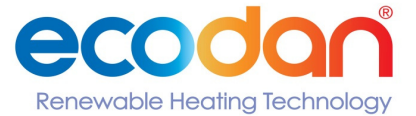

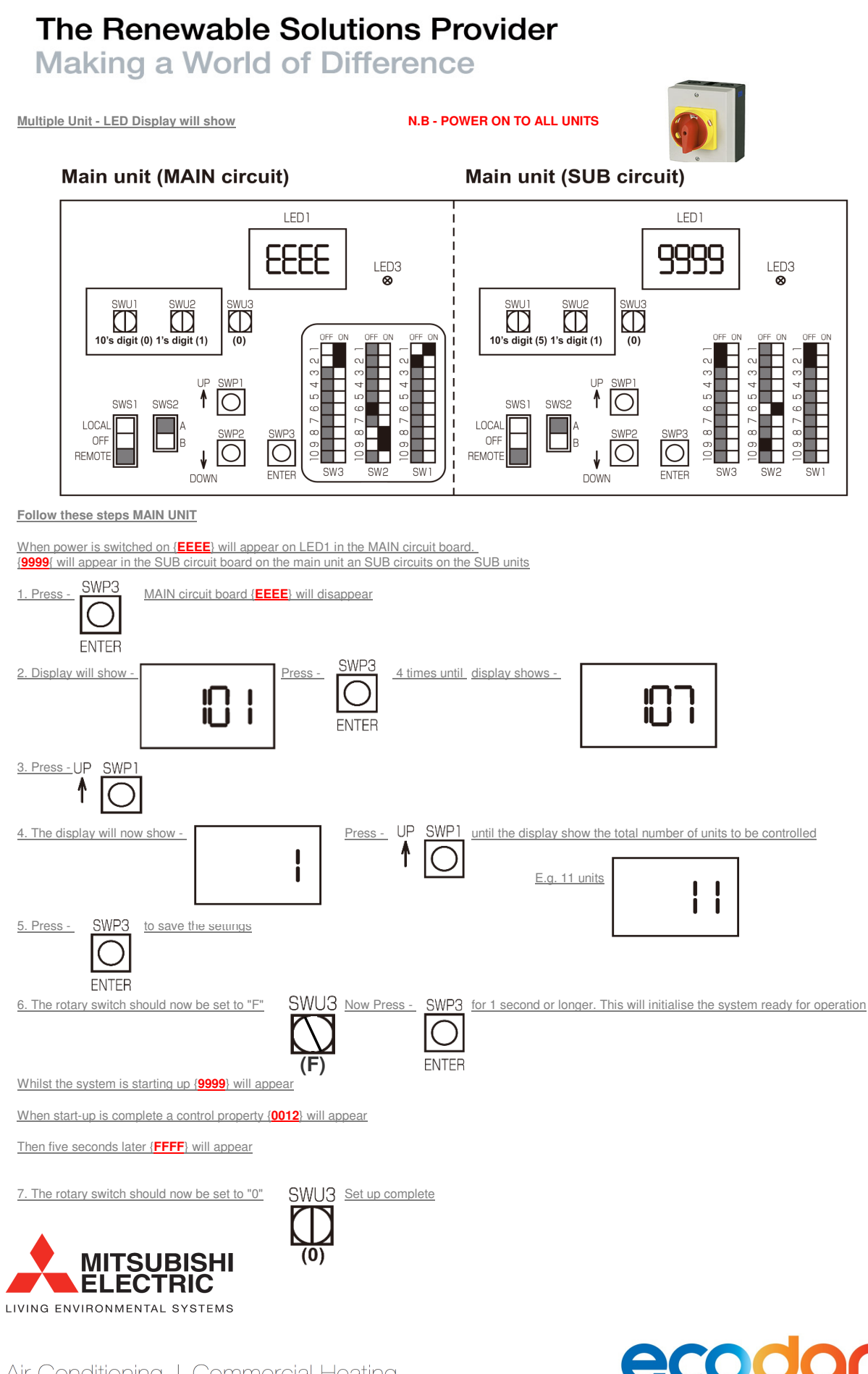

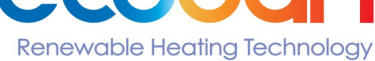

**Making a World of Difference** 

### <1> Making the settings

Use the LED display and the three push switches (SWP1  $(1)$ , SWP2  $(1)$ , and SWP3 (Enter)) to change the current settings on the circuit board and to monitor various monitored values.

#### (1) Setting procedures

Take the following steps to set the push switches SWP1 through SWP3. These switches must be set after the dip switches SW2 and SW3 have been set.

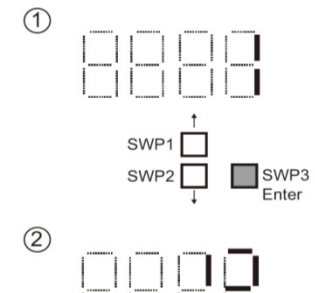

**SWP** 

SWP<sub>2</sub>

SWP<sup>1</sup>

SWP<sub>2</sub>

 $\circled{3}$ 

 $\circled{4}$ 

 $\Box$  SWP3 SWP<sub>2</sub>

 $\sqrt{\text{SWP3}}$ 

SWP3

Normally an item code appears on the display.

(The figure at left shows the case where item code 1 is displayed.) Press SWP3 (Enter) to advance the item code.

Press SWP3 (Enter) until the item code appears that corresponds to the item to change or monitor its value.

The left figure shows a display example (Code 13 Built-in thermistor temperature setting 2).

 $\perp$ 

 $\perp$ 

Press either SWP1 (1) or SWP2 (1) to display the value that corresponds to the selected item

The current setting value will blink.

 $\perp$ 

The left figure shows that the current setting value is "60.0." To decrease this value to 58.0, for example, press SWP2  $(l)$ .

Press SWP1 (1) to increase the value.

## <To change the settings>

When the desired value is displayed (58.0 in the example at left), press SWP3 (Enter).  $\perp$ 

- The displayed value will stop blinking and stay lit.
- A lit LED indicates that the new setting has been saved.
- \*Pressing SWP1 (1) or SWP2 (1) will change the blinking setting value, but the change will not be saved until SWP3 (Enter) is pressed.

If SWP3 is not pressed within one minute, the change will not be saved and the display will return to the item code display mode.

Press and hold SWP1 (1) or SWP2 (1) for one second or longer to fast forward through the numbers.

#### <To view the monitored data>

Press SWP3 (Enter) while the LED display is blinking (see step 3 above) to stop the blinking.

\*The values of the items that can only be monitored will not change when SWP1 (1) or SWP2 (↓) is pressed.

The display will stop blinking and stay lit after a minute, and the display will automatically return to the item code display regardless of the type of values displayed.

To change the values of other items, repeat the steps from step 2 above.

IMPORTANT INFORMATION; When a code is selected the screen goes blank until you use SWP1 or SWP2 to make the adjustments

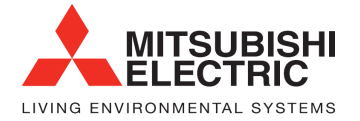

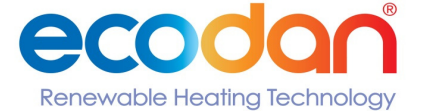

**Making a World of Difference** 

**Water Temperature Setting - Main unit, Main Board (address 01) N.B - POWER ON TO ALL UNITS**

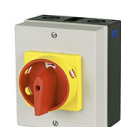

1. Switch SWS1 to OFF 2. Move dip switch SW3-9 to ON

**finished**

**FNTFR** 

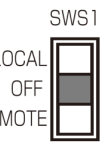

Switch SWS1 should LOCAL<br>be moved back to **DEF** Dip switch SW3-9 should be<br>moved back to OFF when **be moved back to depend to one of the moved back to OFF when**<br> **REMOTE REMOTE** settings are complete settings are complete

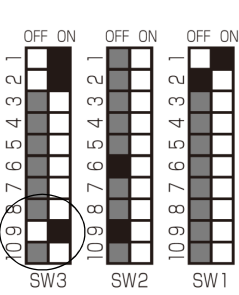

3. Press SWP3 to scroll through the different codes and setup as below

Using the same procedure for selecting and saving settings as in the initial setup procedure the following settings need to be made **IMPORTANT INFORMATION;** When a code is selected the screen goes blank until you use SWP1 or SWP2 to make the adjustments

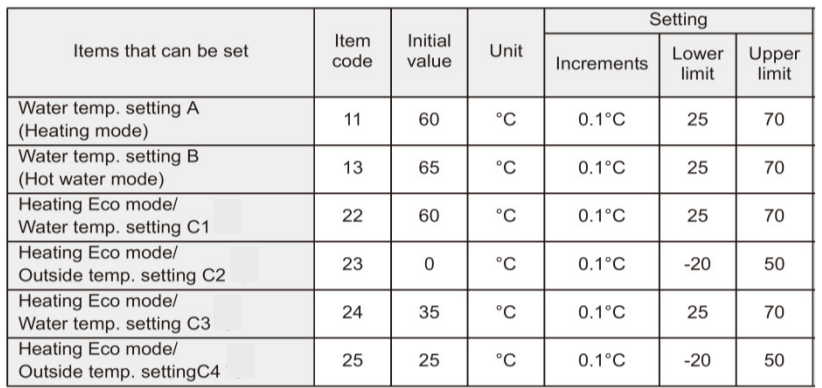

#### **Suggested / Example Set Up** Consult design conditions for project set up

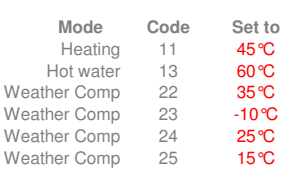

N.B - FAILURE TO ADJUST THE ABOVE TEMPERATURES TO THOSE SUGGESTED ABOVE WILL RESULT IN POOR EFFICIENCY

EXAMPLE - Weather compensation (Heating Eco) temperatures (The heating system design should be consulted for project specific temperatures)

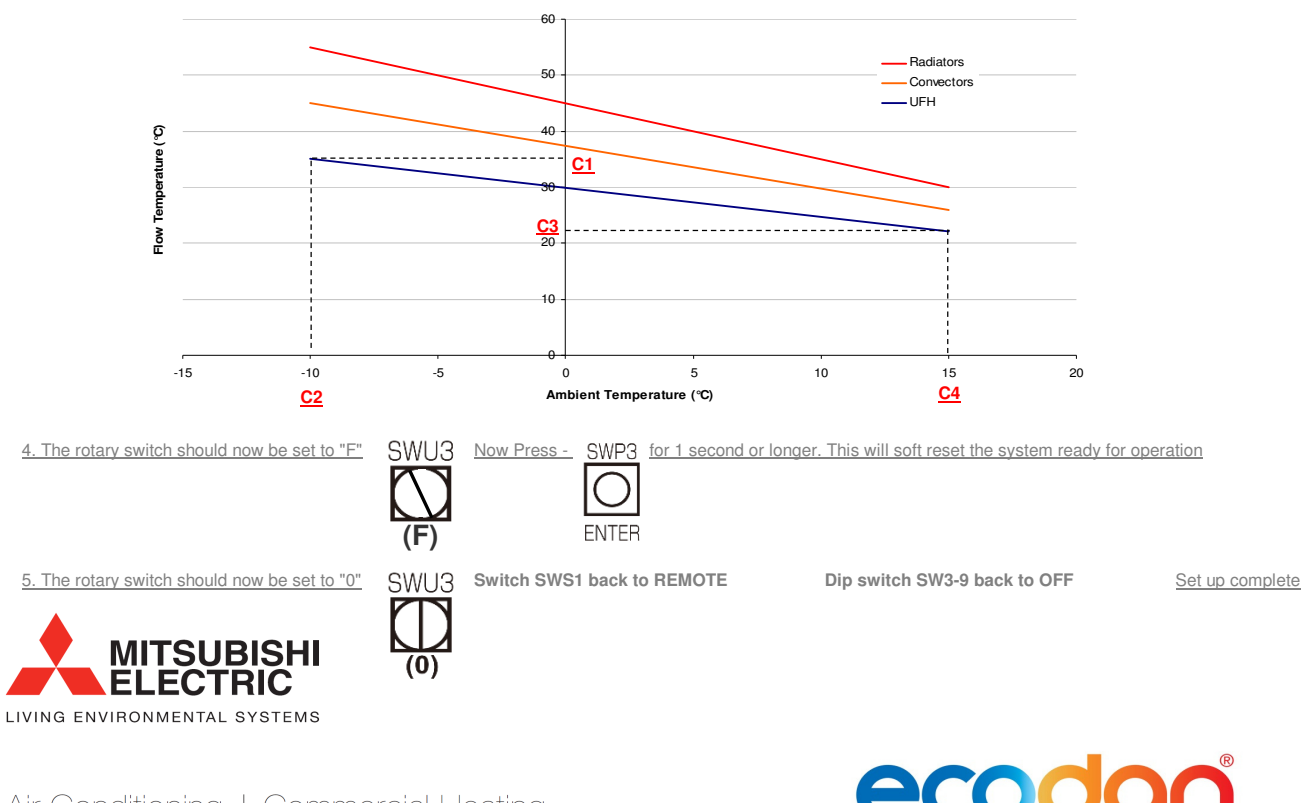

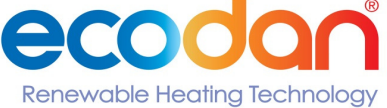

## The Renewable Solutions Provider **Making a World of Difference**

#### **External Thermistor Setup - Main unit, Main Board (address 01) N.B - POWER ON TO ALL UNITS**

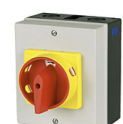

N.B - Site supplied thermistors are required on multiple unit applications and optional on individual unit applications

## 1. Switch SWS1 to Off 2. Move dip switch SW3-8 to ON

**FNTFR** 

**finished**

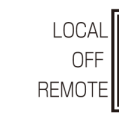

3. Press SWP3 to scroll through the different codes

Switch SWS1 should LOCAL Dip switch SW3-8 should be be moved back to OFF when **be moved back to CPF** moved back to OFF when<br>REMOTE when **permote provided** settings are complete **REMOTE** settings are complete

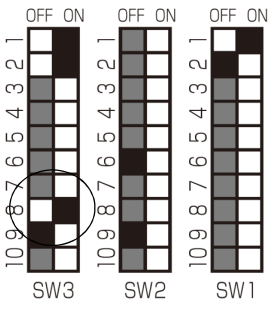

Using the same procedure for selecting and saving settings as in the initial setup procedure the following settings need to be made

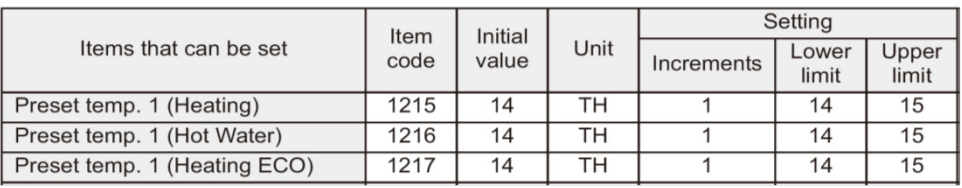

D

The modes of operation should be set up as follows -

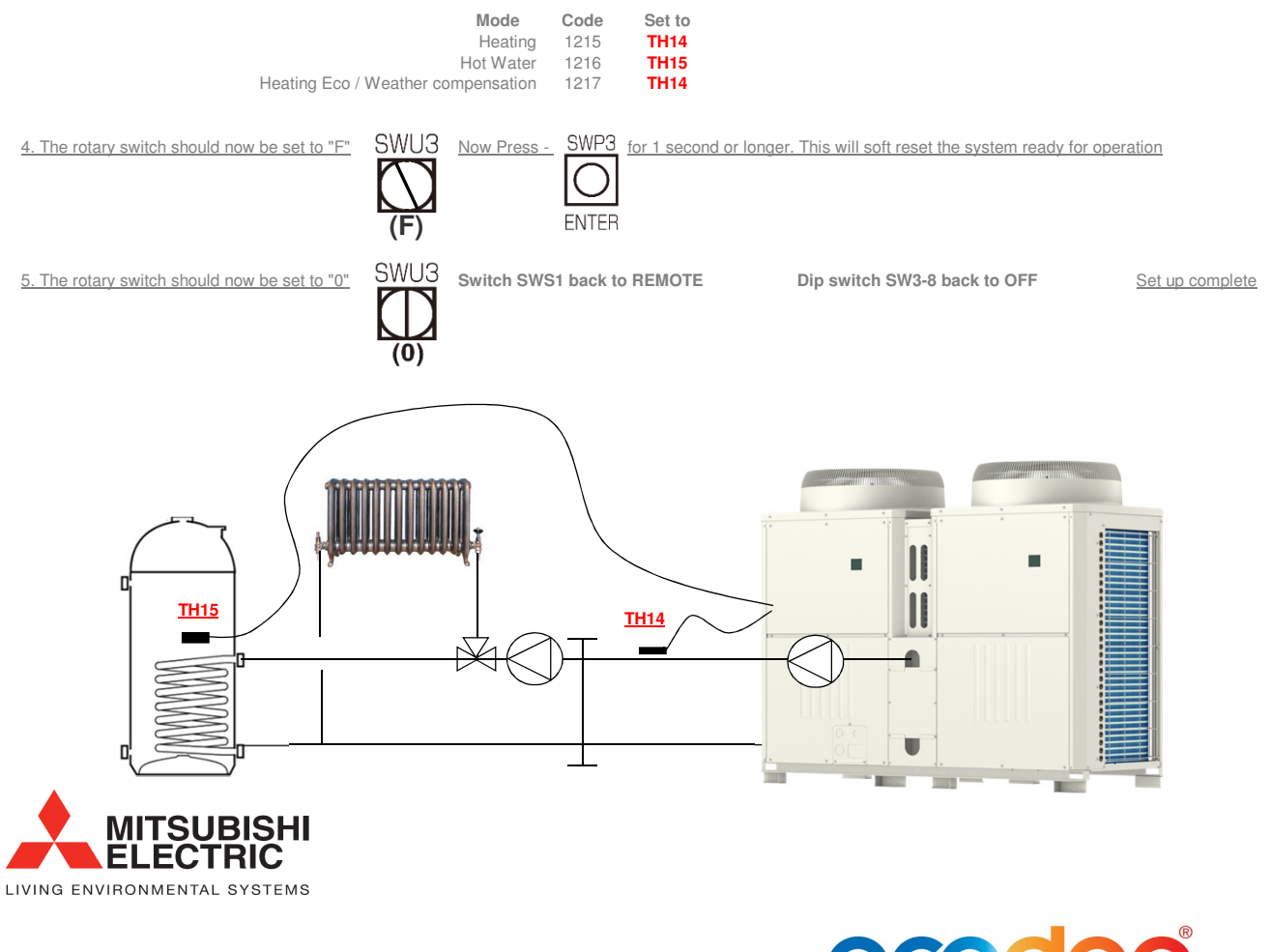

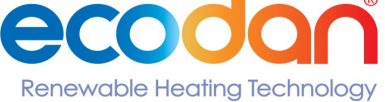

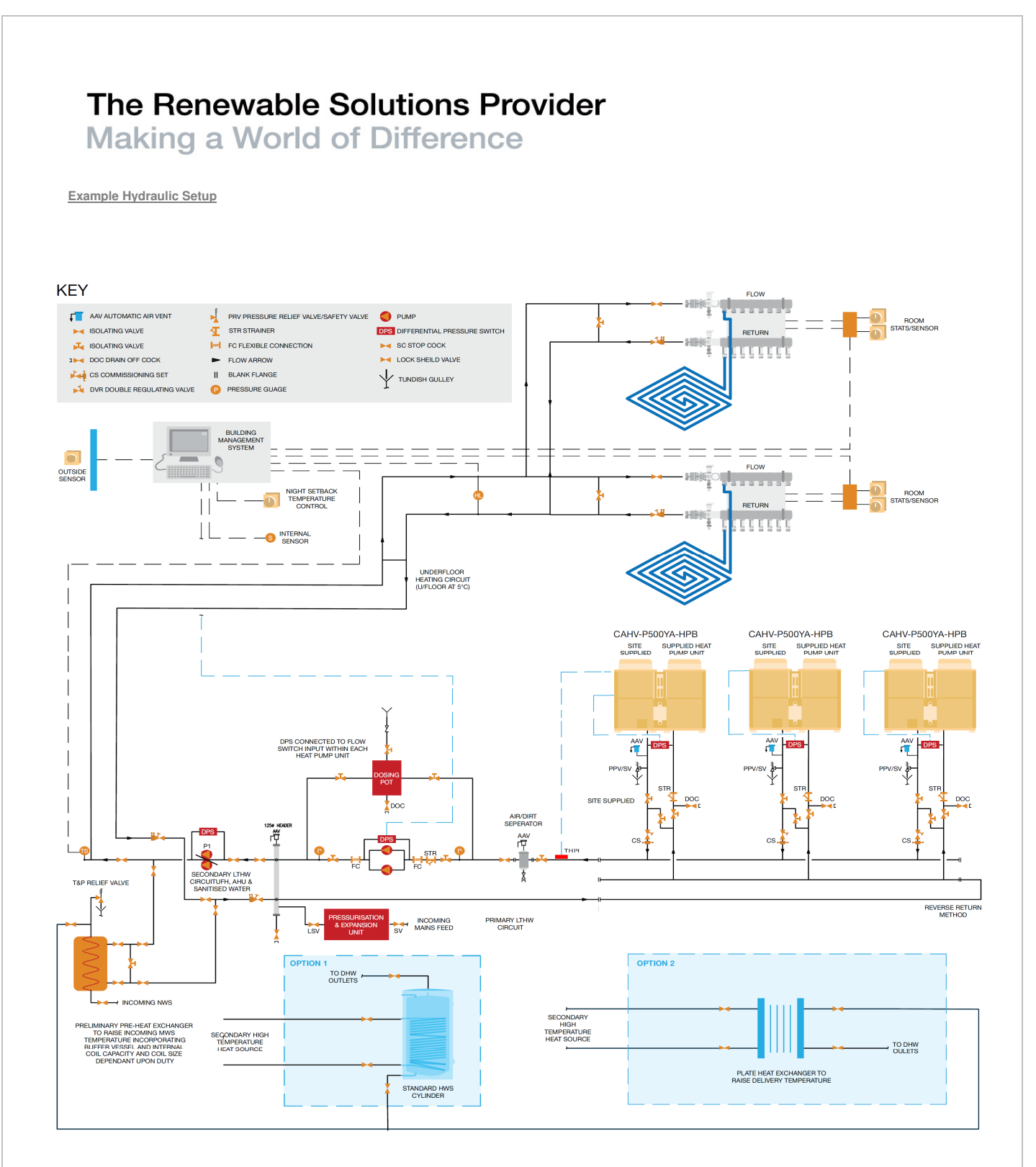

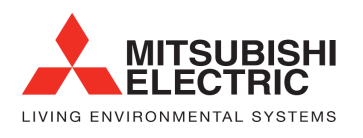

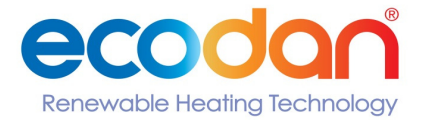

**Making a World of Difference** 

When the settings for the items below have been changed, the system will require re-initialization.

- . Dip switch SW2-8 (use or non-use of an external water temperature sensor) (Re-initialization is required only for the Multiple system.)
- Dip switch SW2-9 (multiple unit control)
- Dip switch SW3-3 (water temperature control method)
- External signal input setting [107] (total number of units in the system)
- Rotary switches (SWU1 and SWU2) (unit address)

Take the following steps to re-initialize the system:

(1) Set the rotary switch SWU3 to "F." [FFFF] will appear in the LED1.

(2) Press and hold the push switch SWP3 for one second or longer.

- While the system is starting up [9999] will appear on LED1.
- When start-up is complete, a control property [0012] will appear.
- Then, five seconds later, [FFFF] will appear.
- (3) Press and hold the push switch SWP3 again for one second or longer.
- While the system is starting up [9999] will appear on LED1.
- When start-up is complete, a control property [0012] will appear.
- Then, five seconds later, [FFFF] will appear.
- (4) Set the rotary switch SWU3 back to "0."

## 5) Resetting the system (MAIN and SUB circuits)

Take the following steps to reset the system. An error can also be reset by taking the steps below. Note that the errors on the MAIN unit must be reset through the MAIN circuit, and the errors on the sub unit must be reset through the SUB circuit.

When an error on the MAIN unit is reset, all sub units will stop.

- (1) Set the rotary switch SWU3 to "F." [FFFF] will appear in the LED1.
- (2) Press and hold the push switch SWP3 for one second or longer.
- While the system is starting up [9999] will appear on LED1.
- When start-up is complete, a control property [0012] will appear.
- Then, five seconds later, [FFFF] will appear.
- (3) Set the rotary switch SWU3 back to "0."

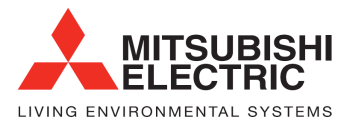

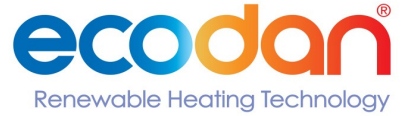

**Making a World of Difference** 

Commissioning sticker information

## al Heat nerc

Heating Only Heat Pumps for Commercial Buildings

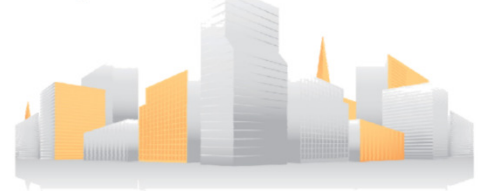

#### **Comissioning Details**

**Comissioing Date** Job Name Job Number Product Model Name Application (UFH/Rad/DHW)

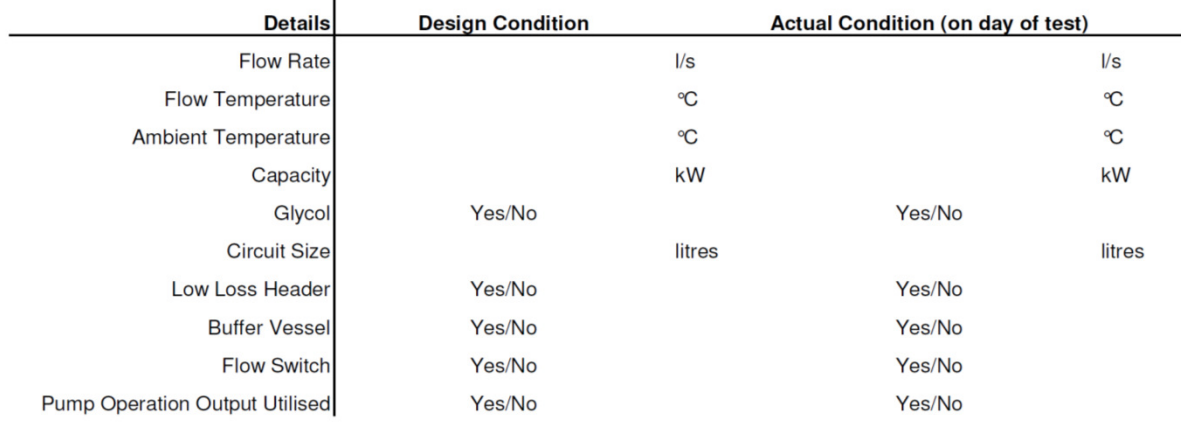

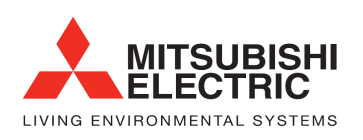

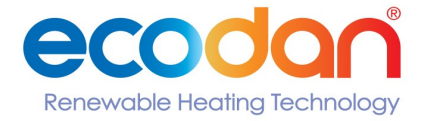